# **花蓮體中 112 學年度第二學 親師座談會 線上 操作步驟 1130313**

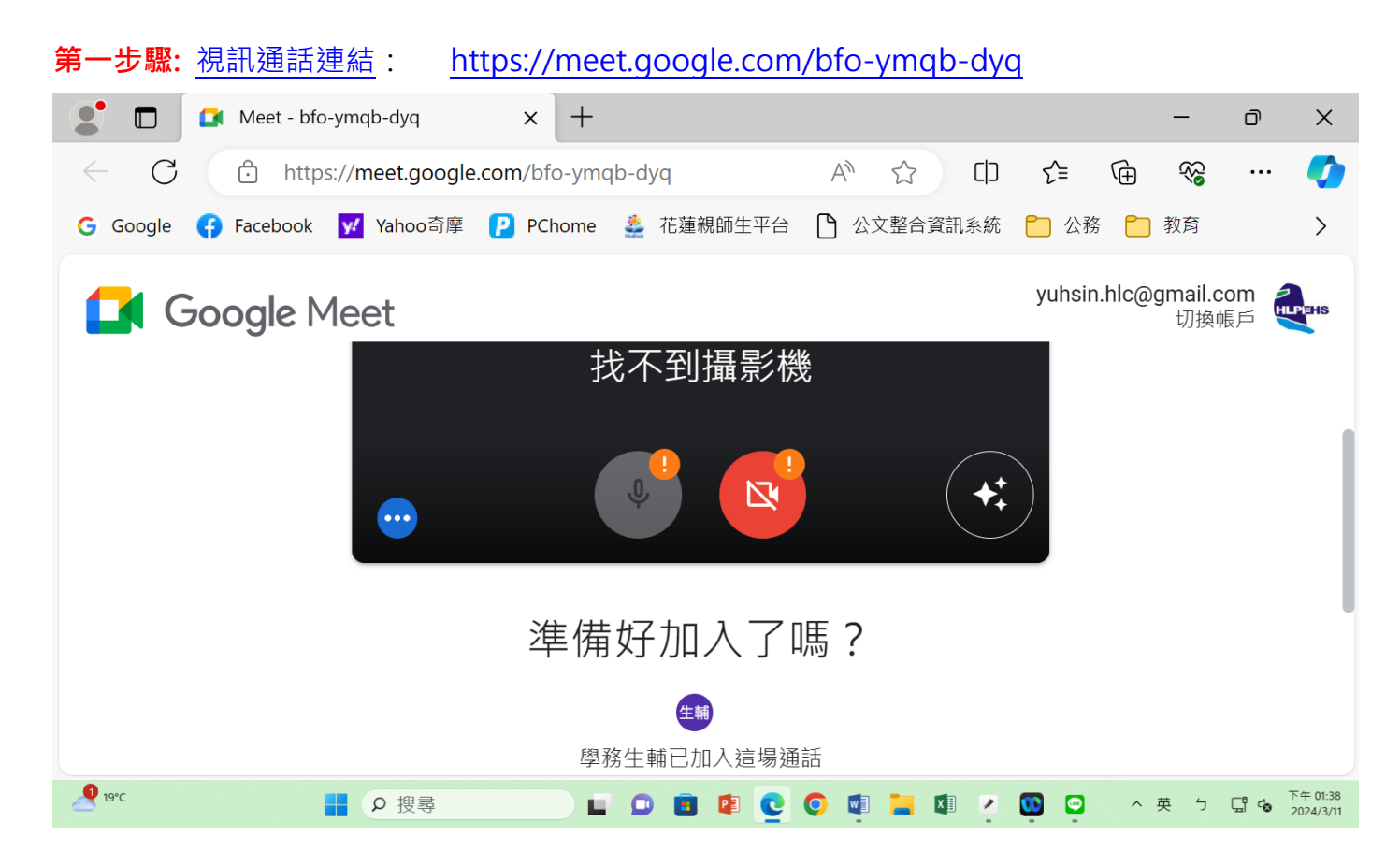

#### **第二步驟**: 點選「立即加入」

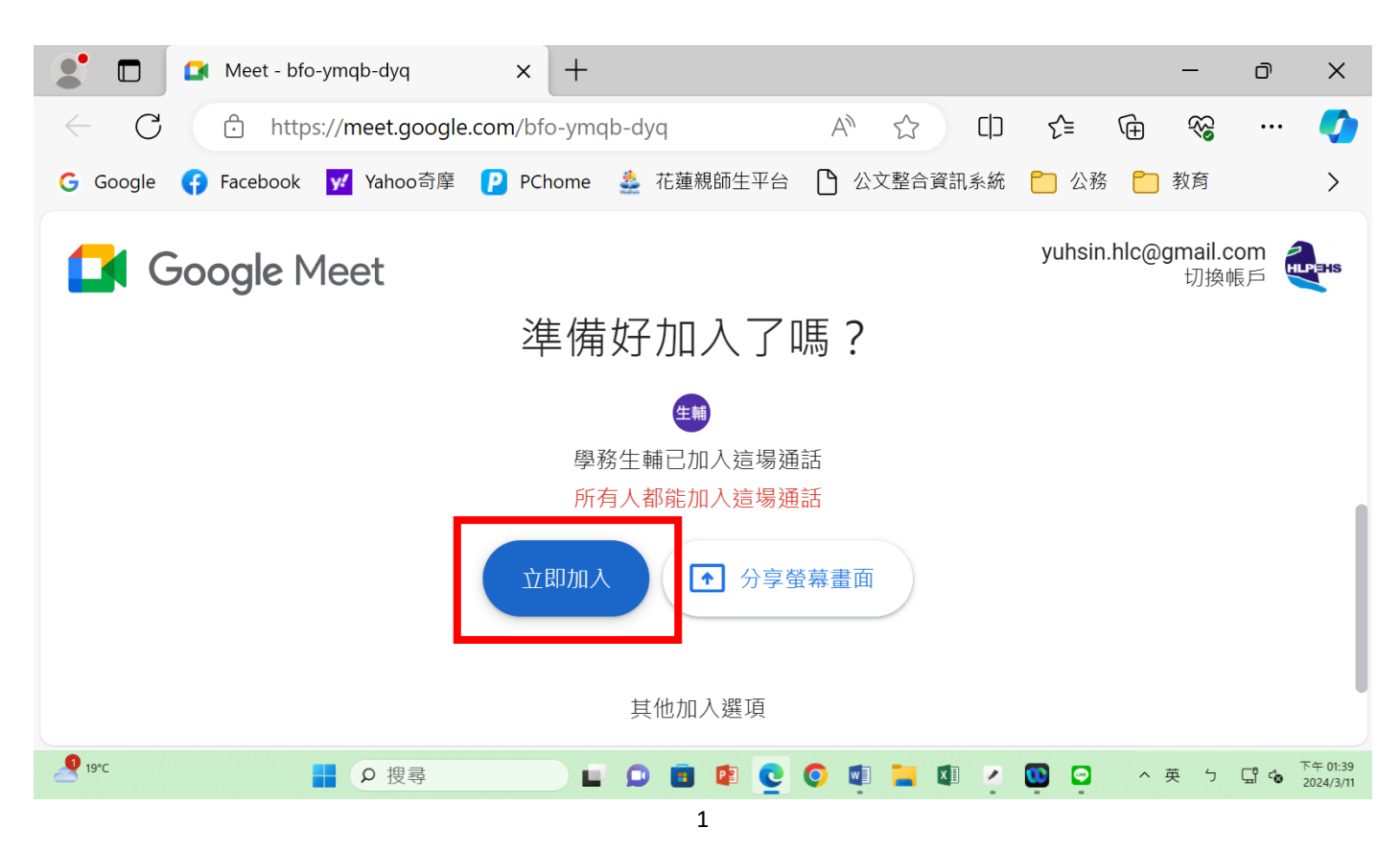

#### $\bullet$  $+$  $\Box$ Meet - bfo-ymqb-dyq  $\times$  $\equiv$  $\overline{\mathbb{D}}$  $\times$  $\bigodot$  $A^{\mathcal{Y}}$  $\gamma$  $\Box$ 5€ ্দি  $\leftarrow$ https://meet.google.com/bfo-ymqb-dyq 32 n G Google G Facebook v' Yahoo奇摩 P PChome 。 花蓮親師生平台 P 公文整合資訊系統 P 公務 P 教育  $\left\langle \right\rangle$ 图 団 生輔 yuhsin lin 學務生輔  $\boxed{2}$  $R^2$ 回 下午1:39 | bfo-ym...  $\mathbf{0}$  $\odot$  $\boxed{\bullet}$ 仙  $\odot$ వి 目 슮  $\bullet$  19°C  $\bullet$ BO搜尋 LOBROODLOV ヘ英 ケ 団 Ф 下午01:39

**第三步驟**: 成功進入連結畫面

## 第四步驟:請點選 右下角(右二)的圖示圖, 打上班級學生名字(例如: 一愛林佑欣)

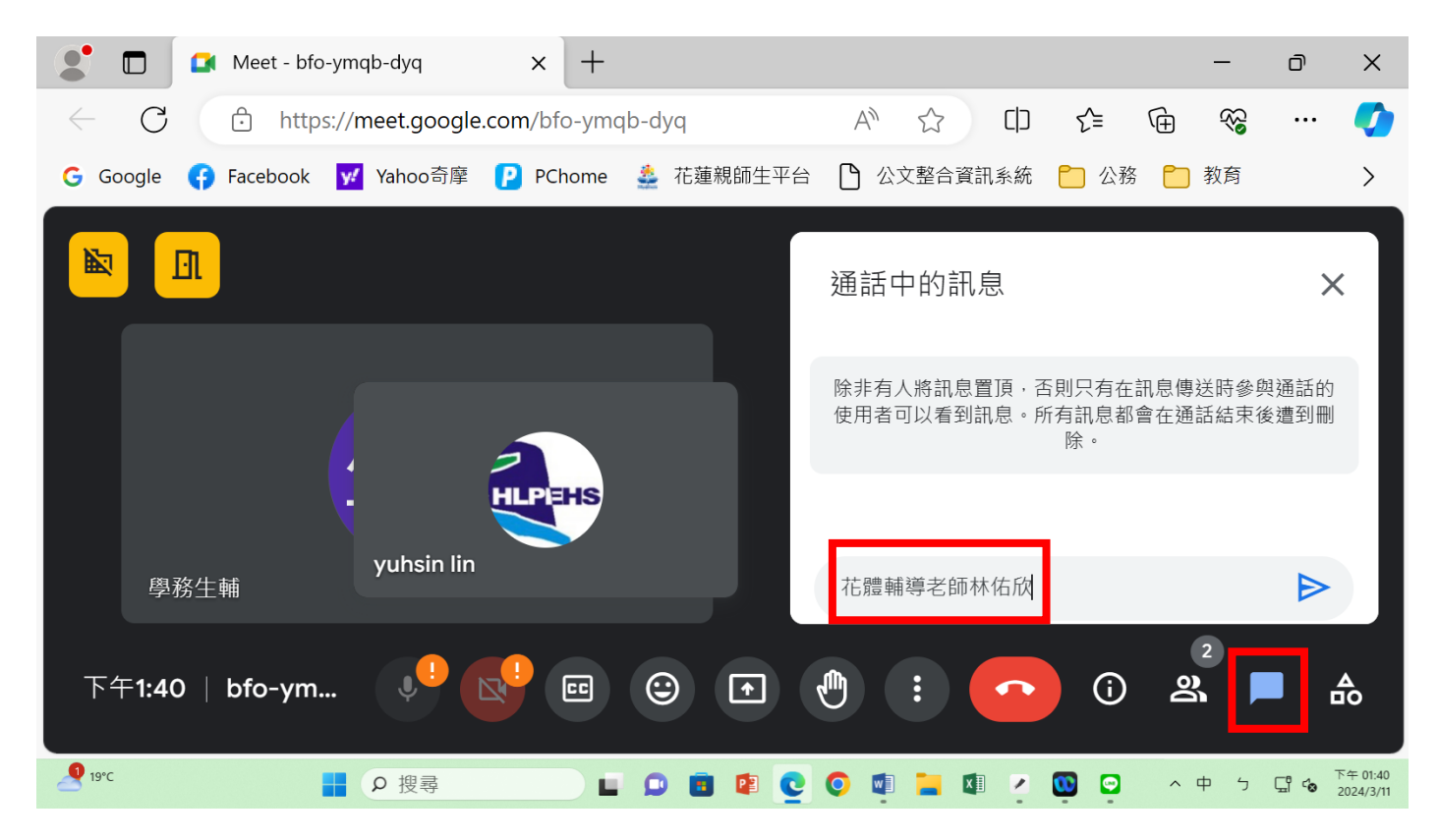

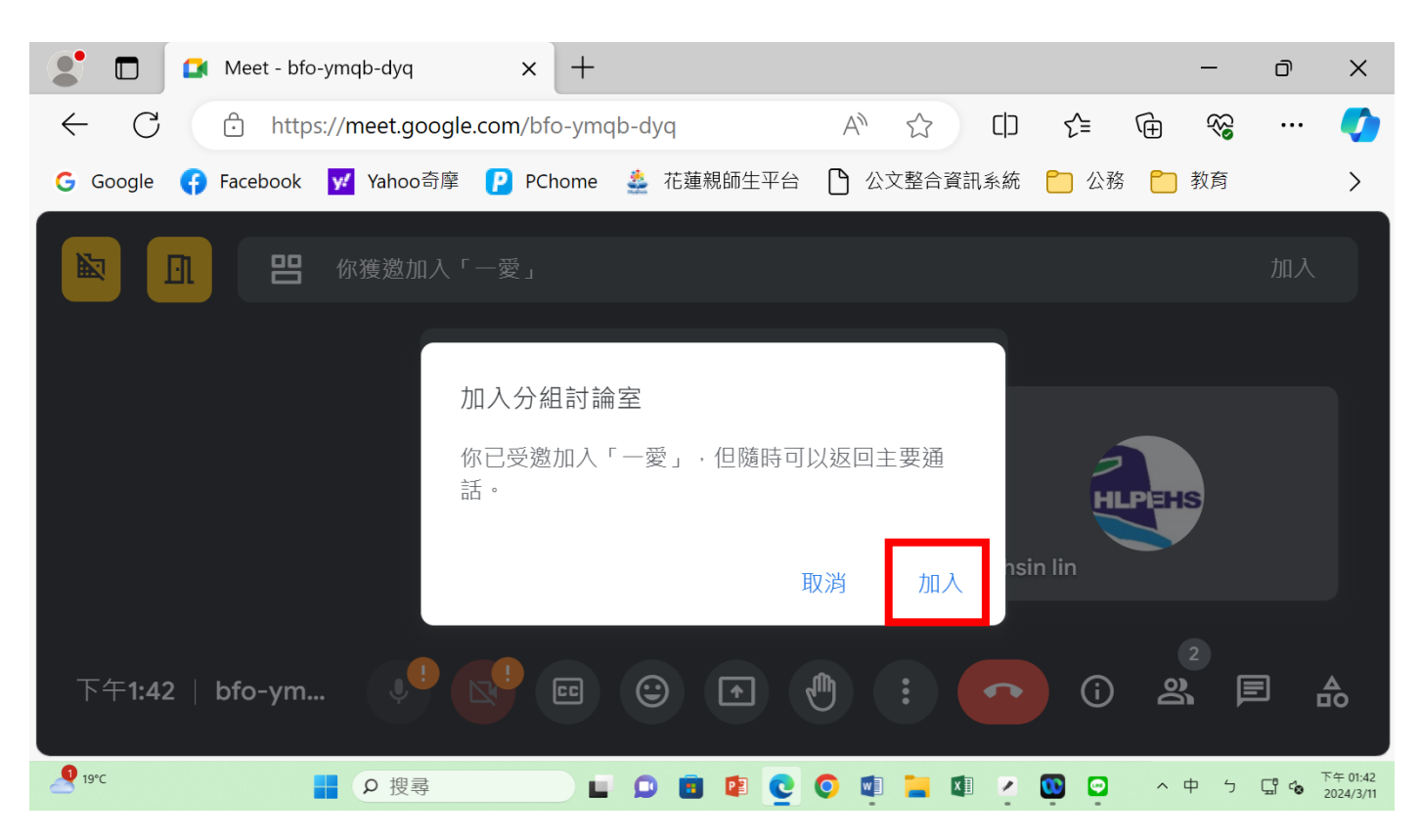

### **第五步驟**: 作業系統人員會進行分組 (將人員分別分至學生班級小組)

#### **第六步驟**: 進入到學生班級所屬的小組裡

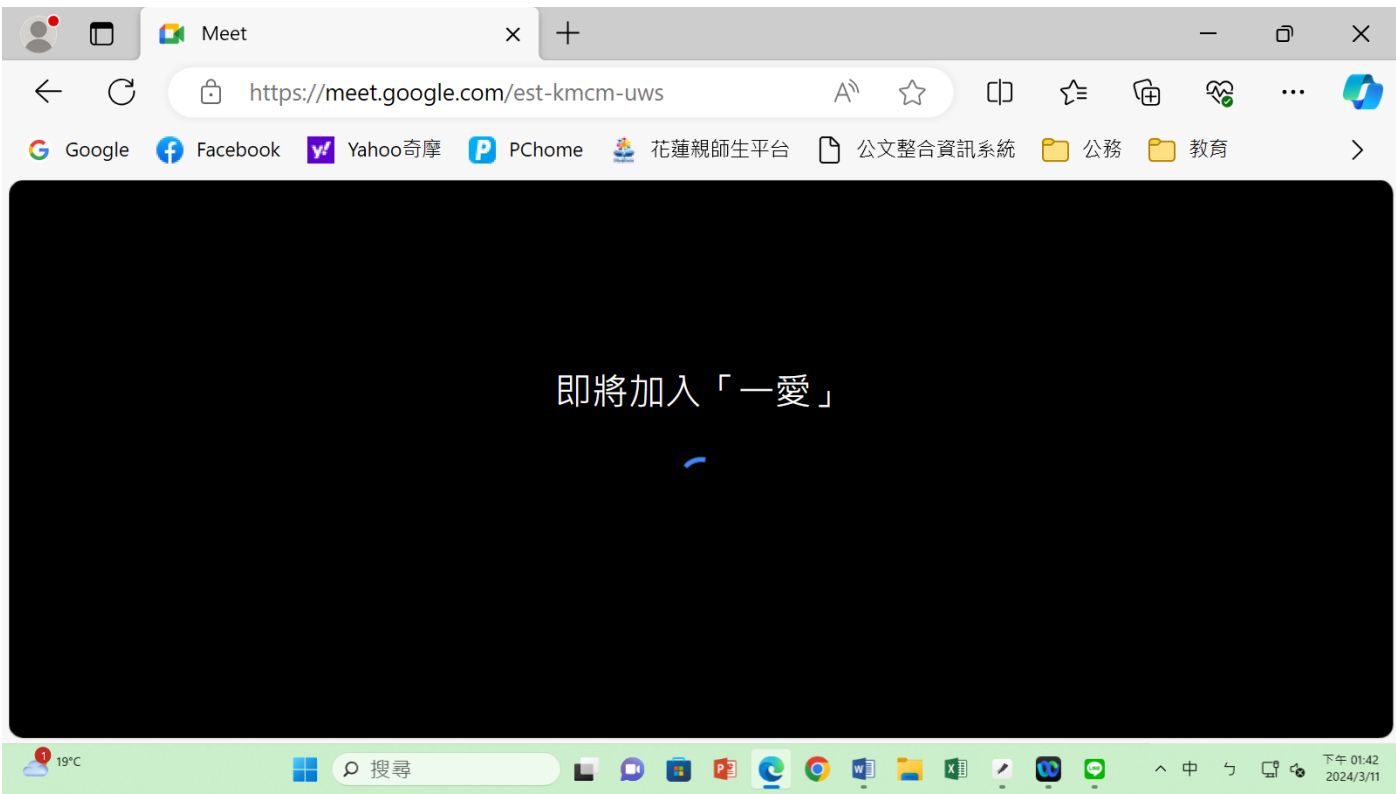

#### **第七步驟**: 已進入各班小組裡

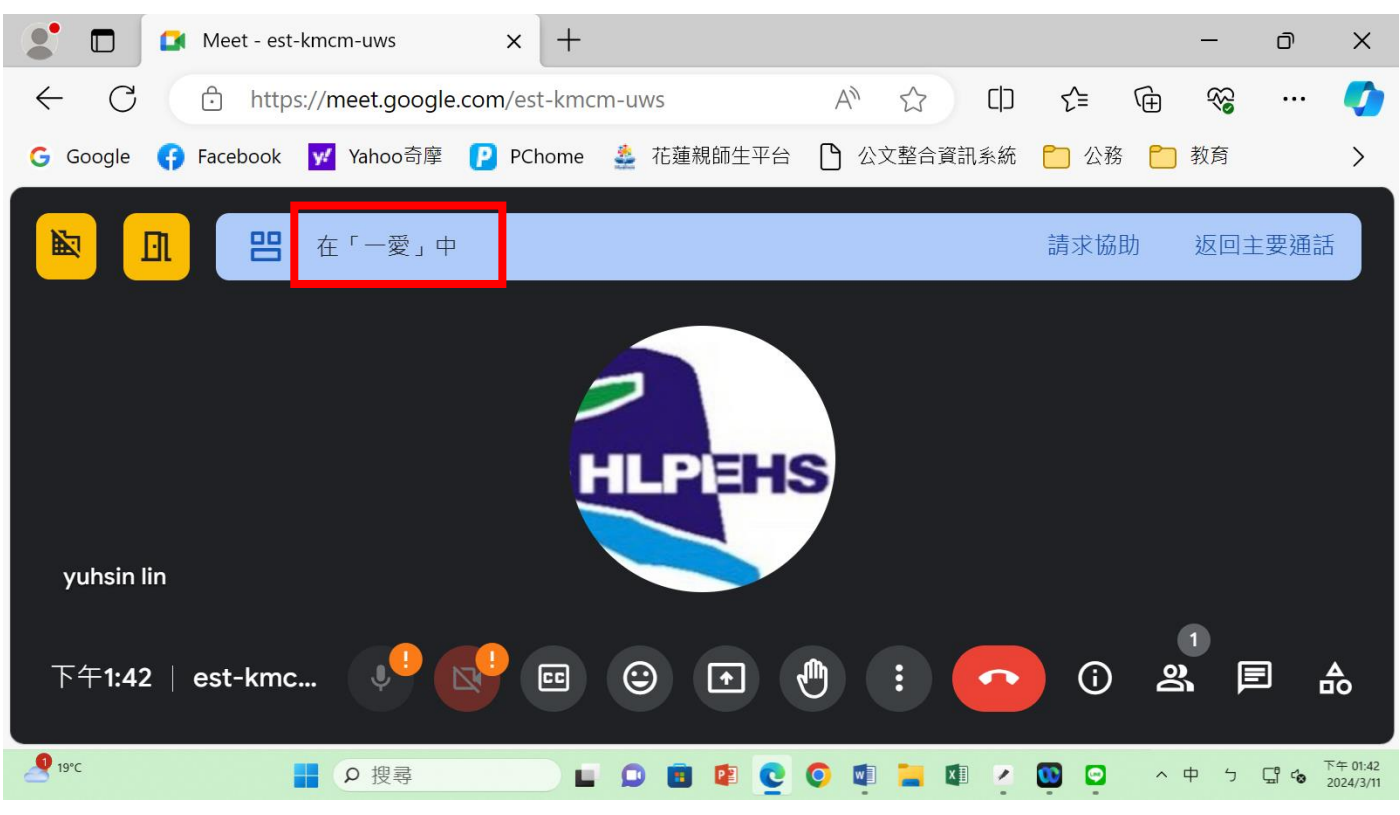

第八步驟: 若發現進錯小組,請回到第四步驟 [通話中的訊息], 系統人員會協助你重新分組。

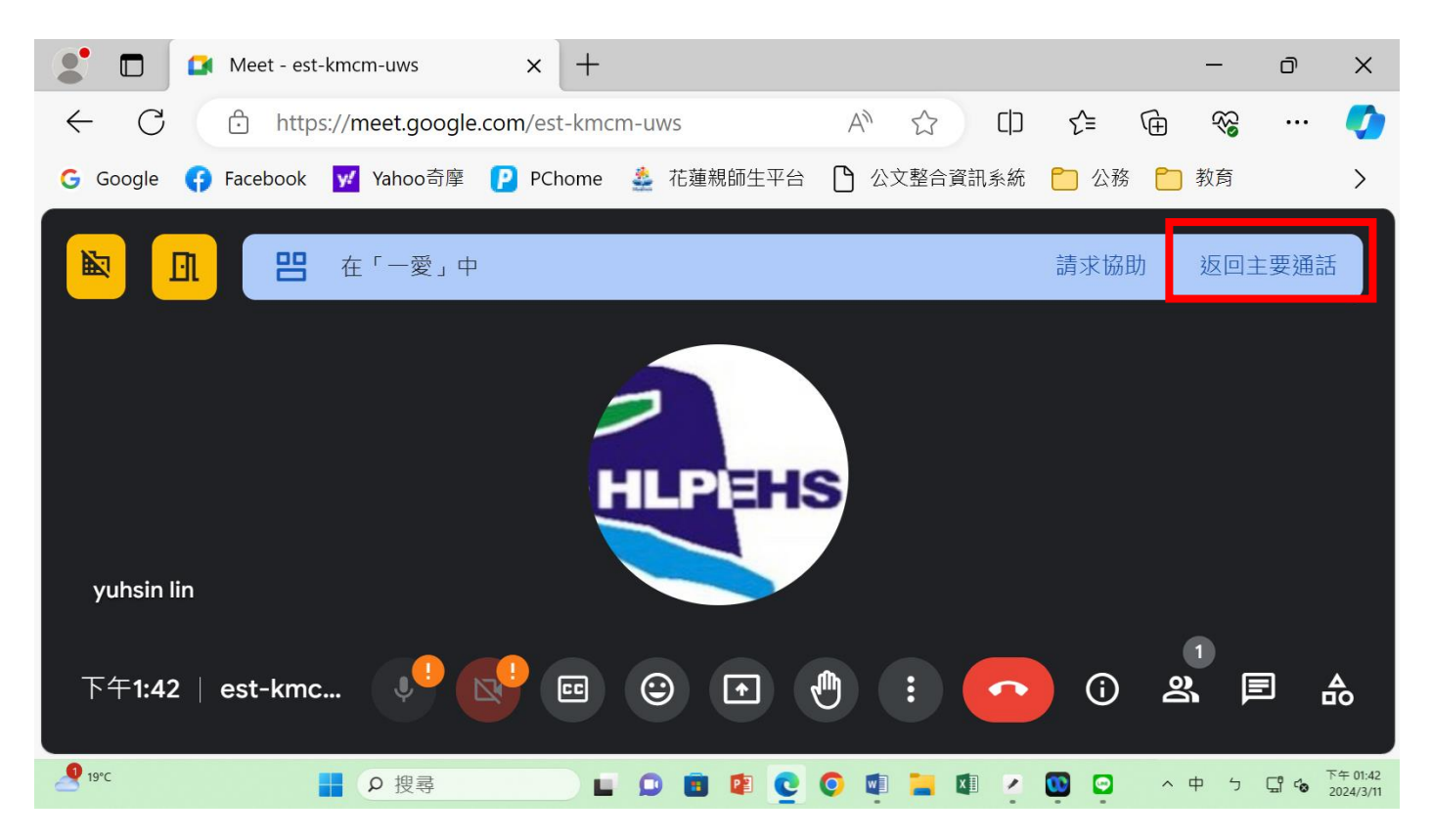